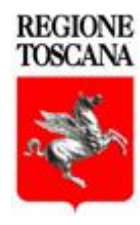

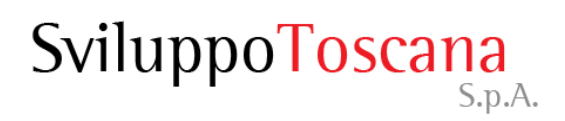

# Guida alla firma digitale della domanda

*Servizi Informatici*

[Rev. 10.2020]

### Sommario della guida

- [Salvataggio del file](#page-2-0)
- [Utilizzo del programma di firma](#page-4-0)
- [Visualizzazione della domanda](#page-7-0)
- [Firma del file](#page-9-0)
- [Caricamento del file su sistema](#page-11-0)
- [Consigli](#page-14-0)
- [In caso di problemi](#page-15-0)

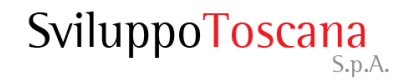

#### Salvataggio del file

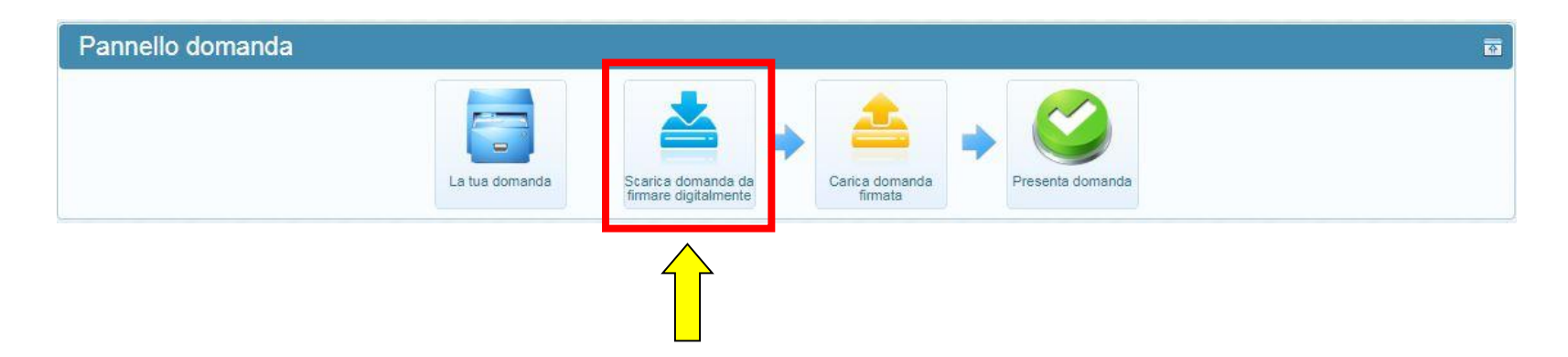

Dopo aver chiuso la compilazione della domanda sul nostro sistema vi appare questa schermata. Dovete per prima cosa salvare correttamente il file PDF sul vostro computer cliccando sul bottone "*Scarica domanda da firmare digitalmente*".

<span id="page-2-0"></span>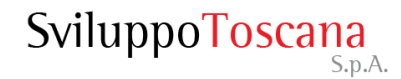

#### **MOLTO IMPORTANTE**

• Il file della domanda non deve essere aperto in anteprima nel browser ne salvato o scaricato dalla modalità anteprima.

• Il file della domanda è salvato correttamente solo nella modalità indicata nella pagina precedente.

• Un salvataggio del file della domanda in modo errato non genererà in nessun caso un file firmato corretto da caricare a sistema, il quale lo rifiuterà costantemente ad ogni tentativo.

• Se il salvataggio non avviene correttamente dovrete eliminare il file salvato e scaricarlo nuovamente, in modo corretto, dal sistema.

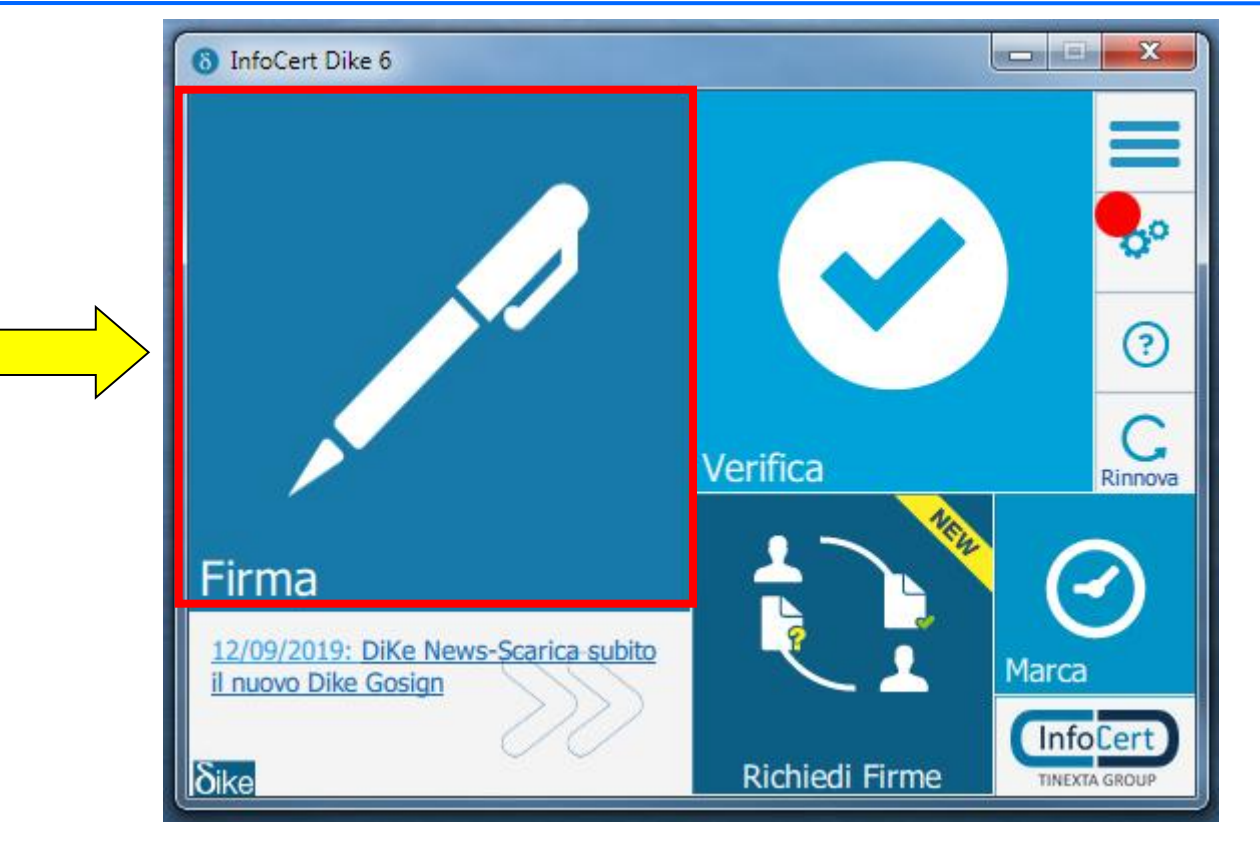

<span id="page-4-0"></span>Adesso dovete aprire il programma di firma (nell'esempio uno dei programmi più utilizzati, **Dike**). La schermata iniziale è quella che vedete qui sopra. Il pulsante da utilizzare è quello evidenziato denominato "Firma"

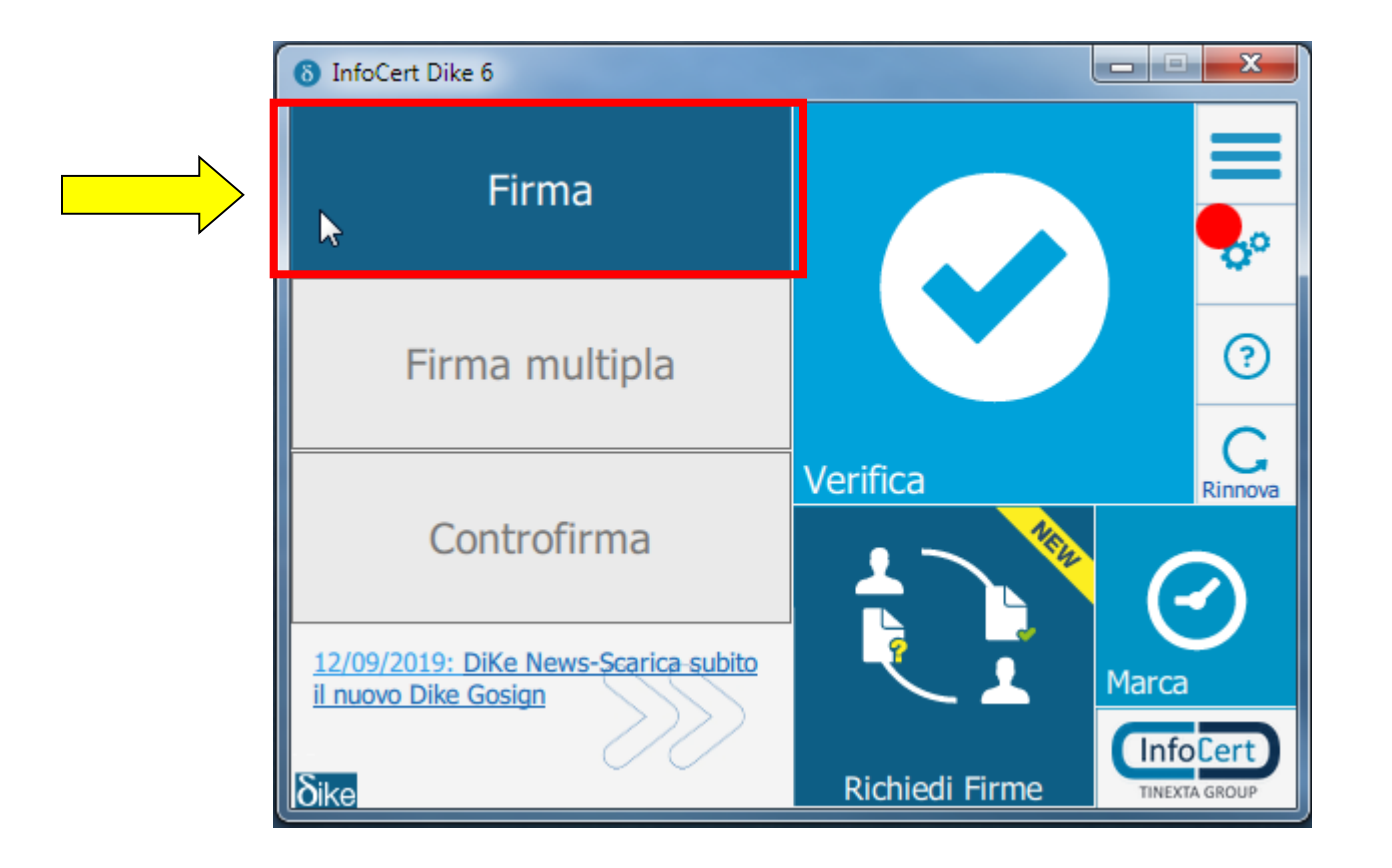

Passando il puntatore sull'icona "Firma", il programma effettuerà un'animazione mostrando le scelte possibili come riporta la schermata qui sopra. A questo punto dovete selezionare l'opzione "Firma".

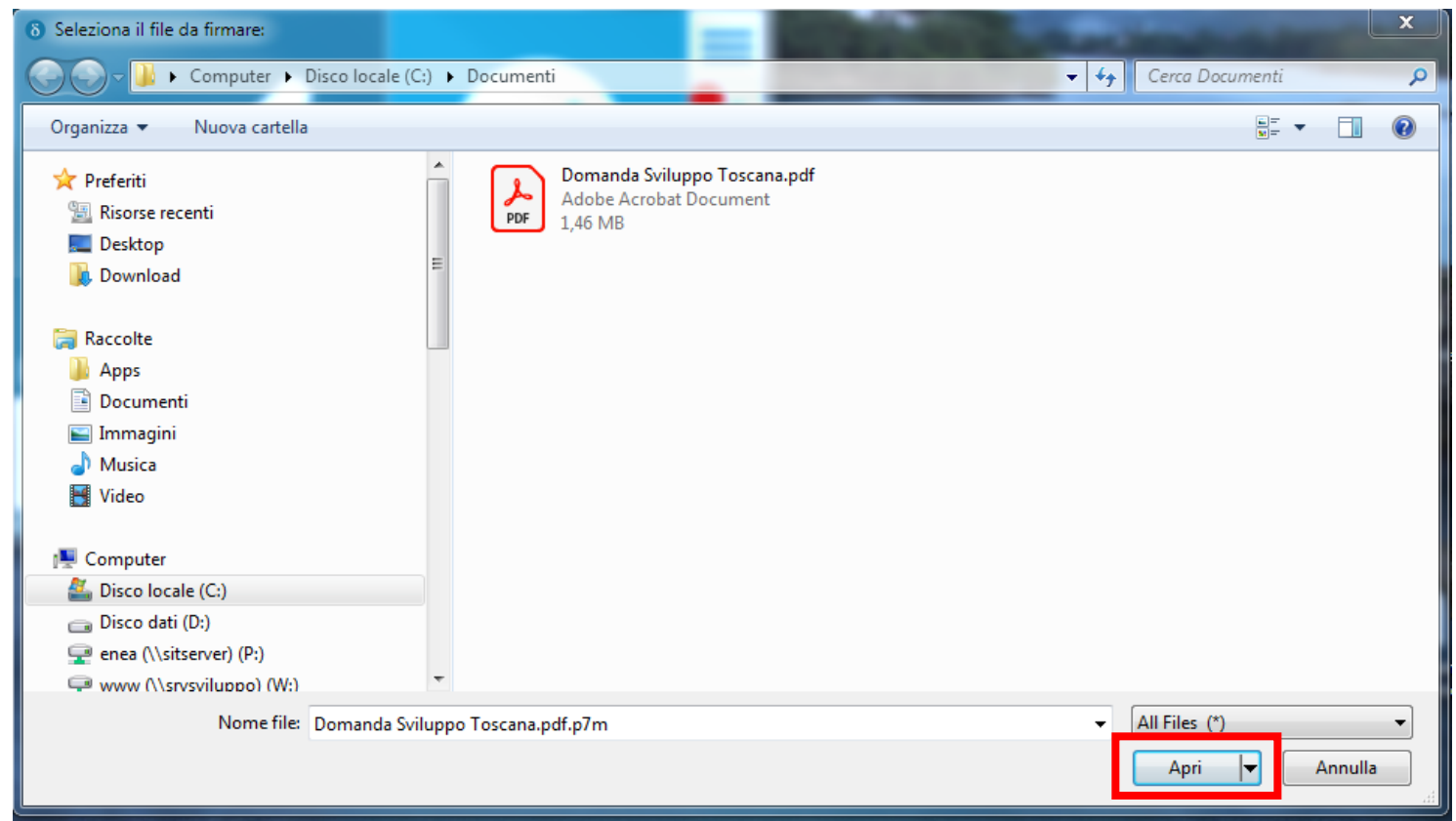

A questo punto si aprirà la schermata di selezione del file. Dovete selezionare il file PDF salvato precedentemente e cliccare su "Apri".

#### Visualizzazione della domanda

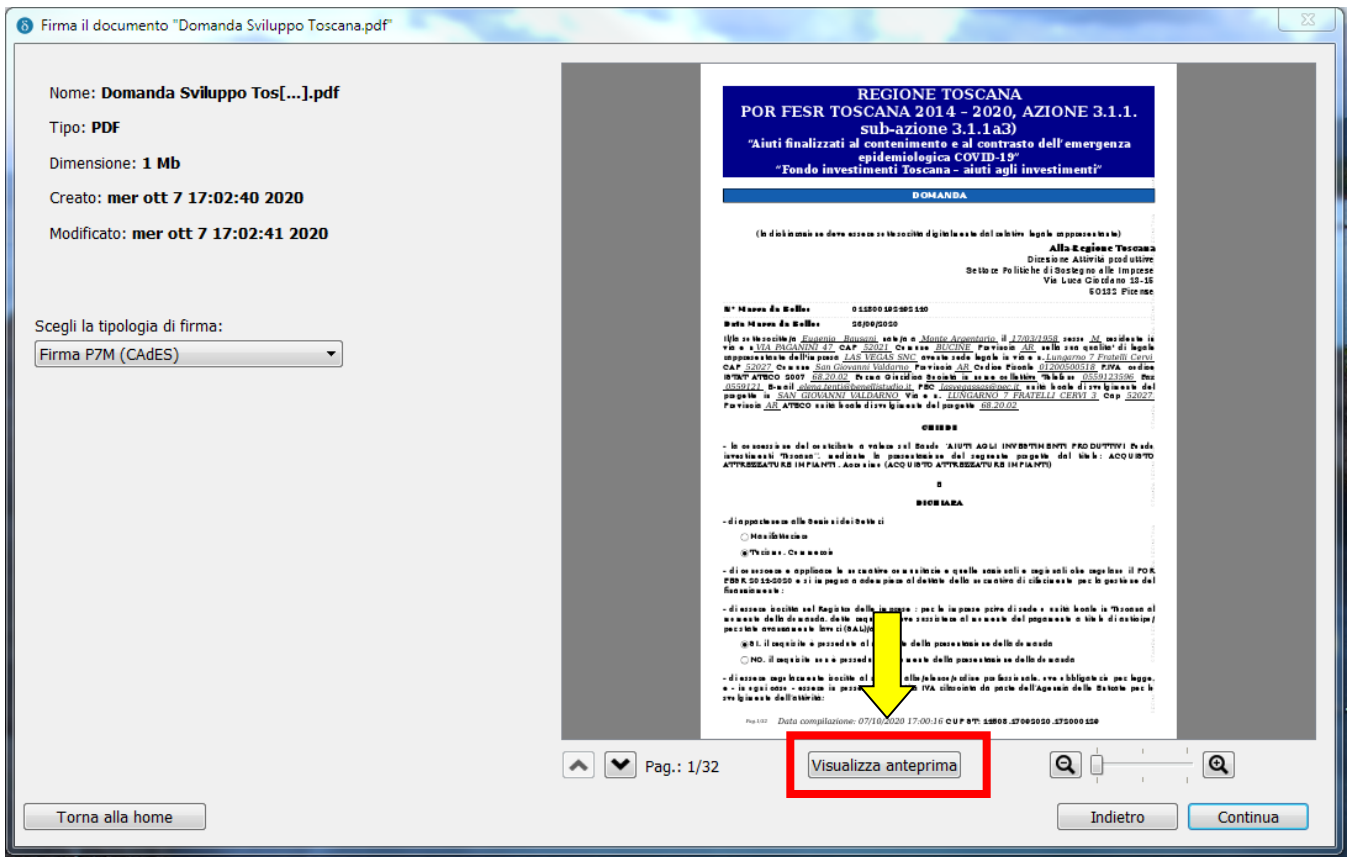

<span id="page-7-0"></span>Prima di firmare la domanda è sempre possibile **visualizzare** il file PDF premendo sul pulsante "Visualizza anteprima" (in evidenza).

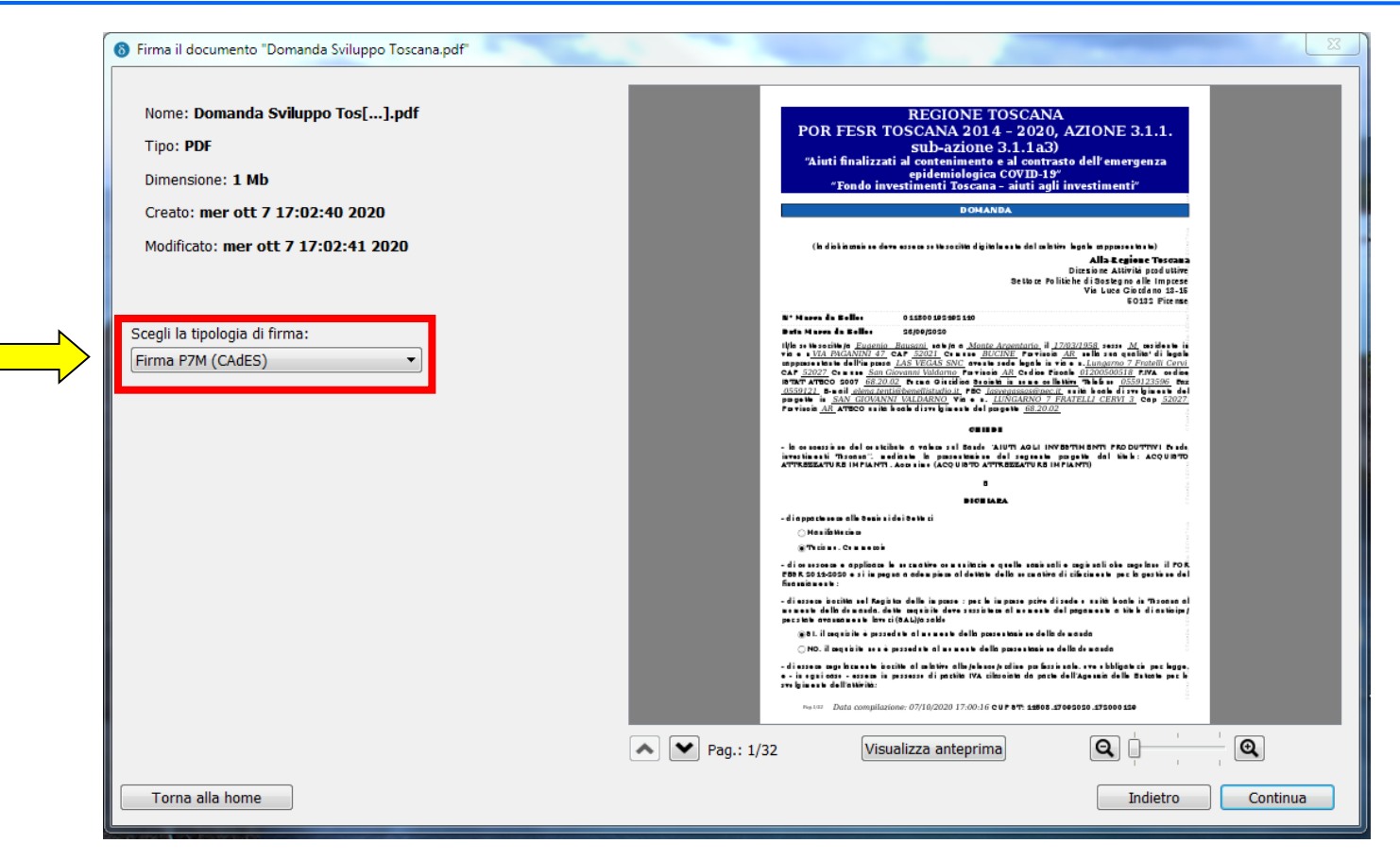

A questo punto, il programma visualizza i dati del file e la scelta della tipologia di firma (che deve essere preferibilmente nel formato **CAdES**, per il nostro sistema). Selezionate quindi "Continua".

#### Firma del file

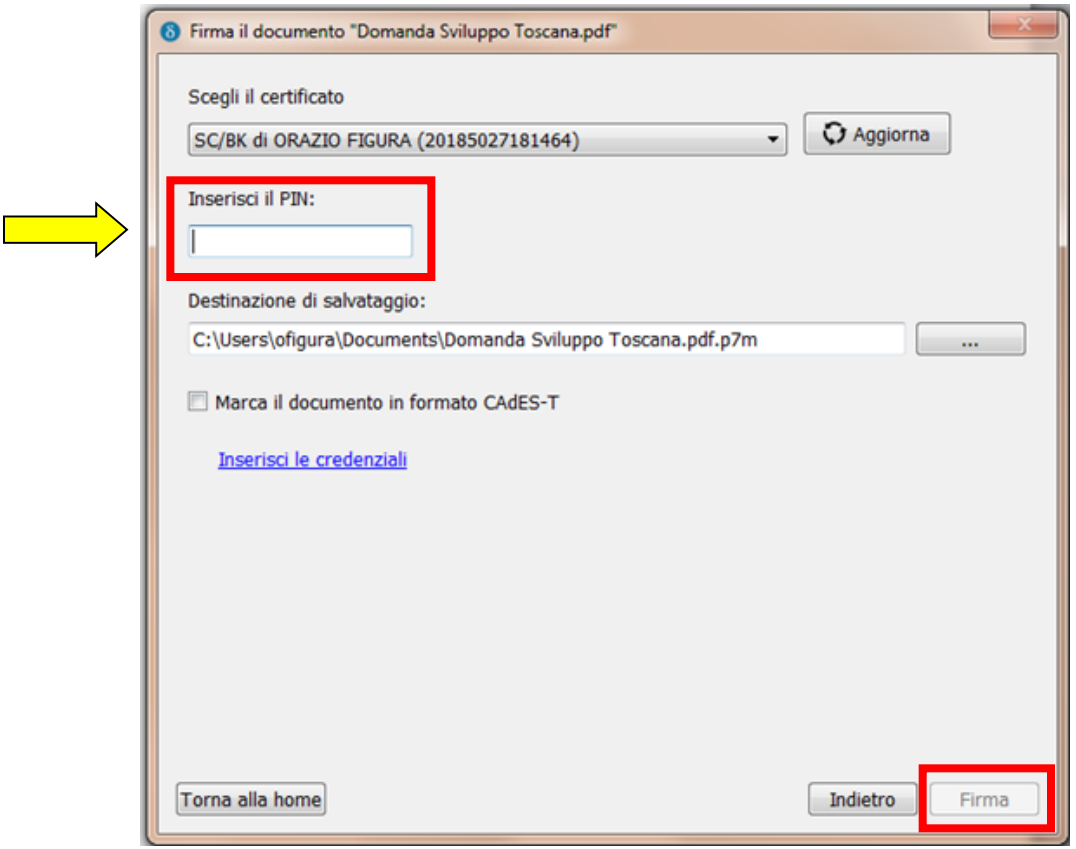

<span id="page-9-0"></span>In questa schermata viene mostrato il certificato di chi appone la firma. Una volta selezionato quello corretto dovete inserire il PIN della smart card e successivamente premere il bottone "Firma".

#### Firma del file

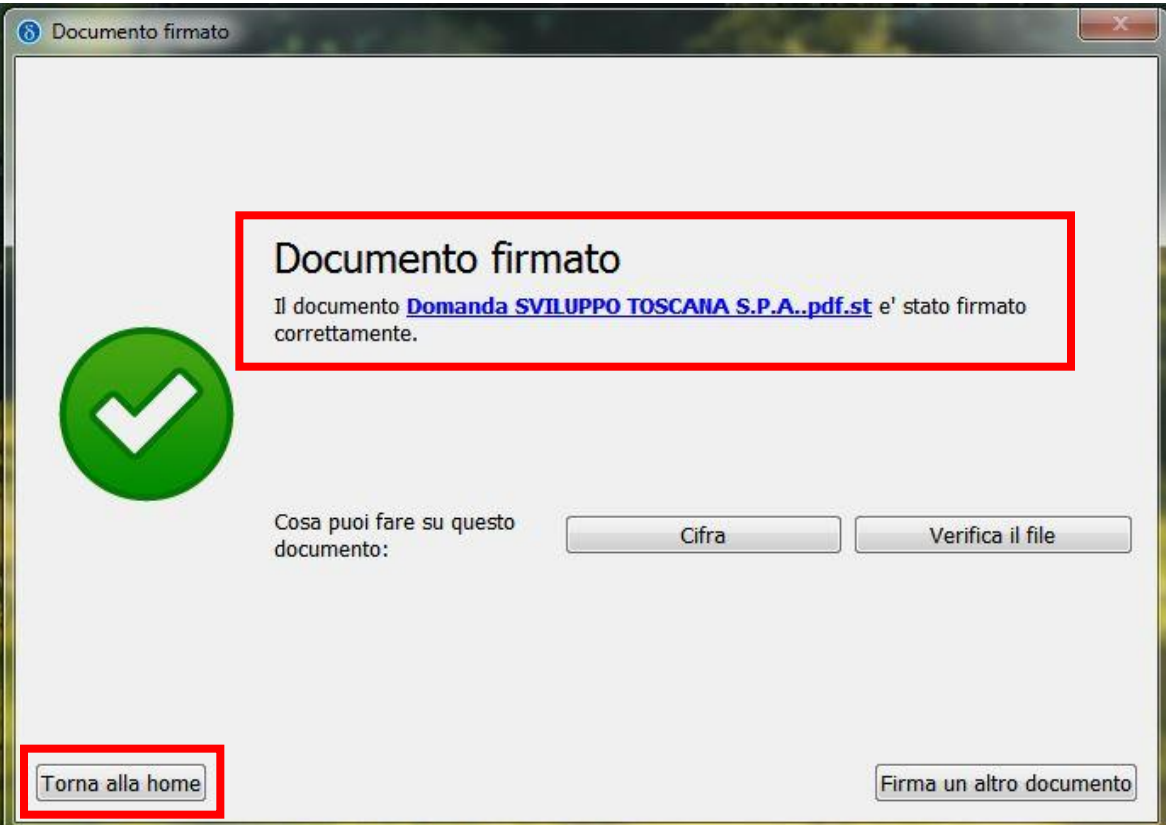

A questo punto il programma vi segnala che il documento è stato firmato correttamente. Potete preme sul bottone "Torna alla home" e poi chiudere il programma.

#### Caricamento del file su Sistema

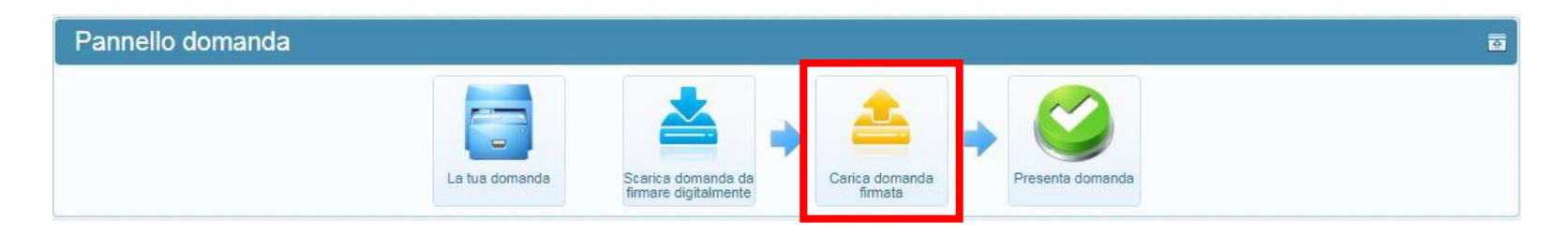

Tornando sul nostro sistema dovete quindi premere sul bottone "Carica domanda firmata" per procedere al caricamento del file.

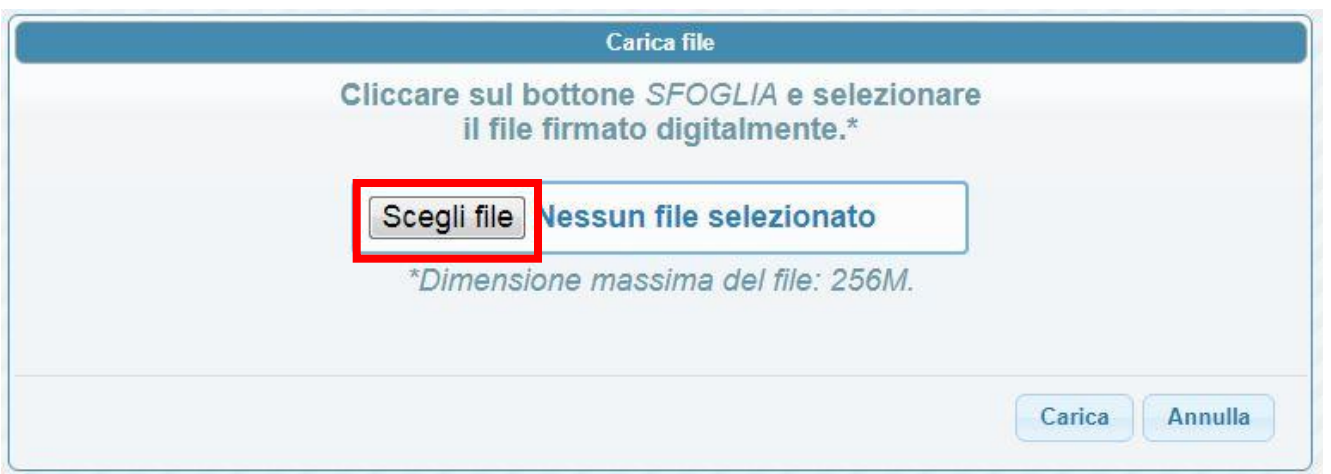

<span id="page-11-0"></span>Vi si aprirà quindi la schermata che vedete qui sopra dove dovete cliccare sul bottone "Scegli file".

#### Caricamento del file su Sistema

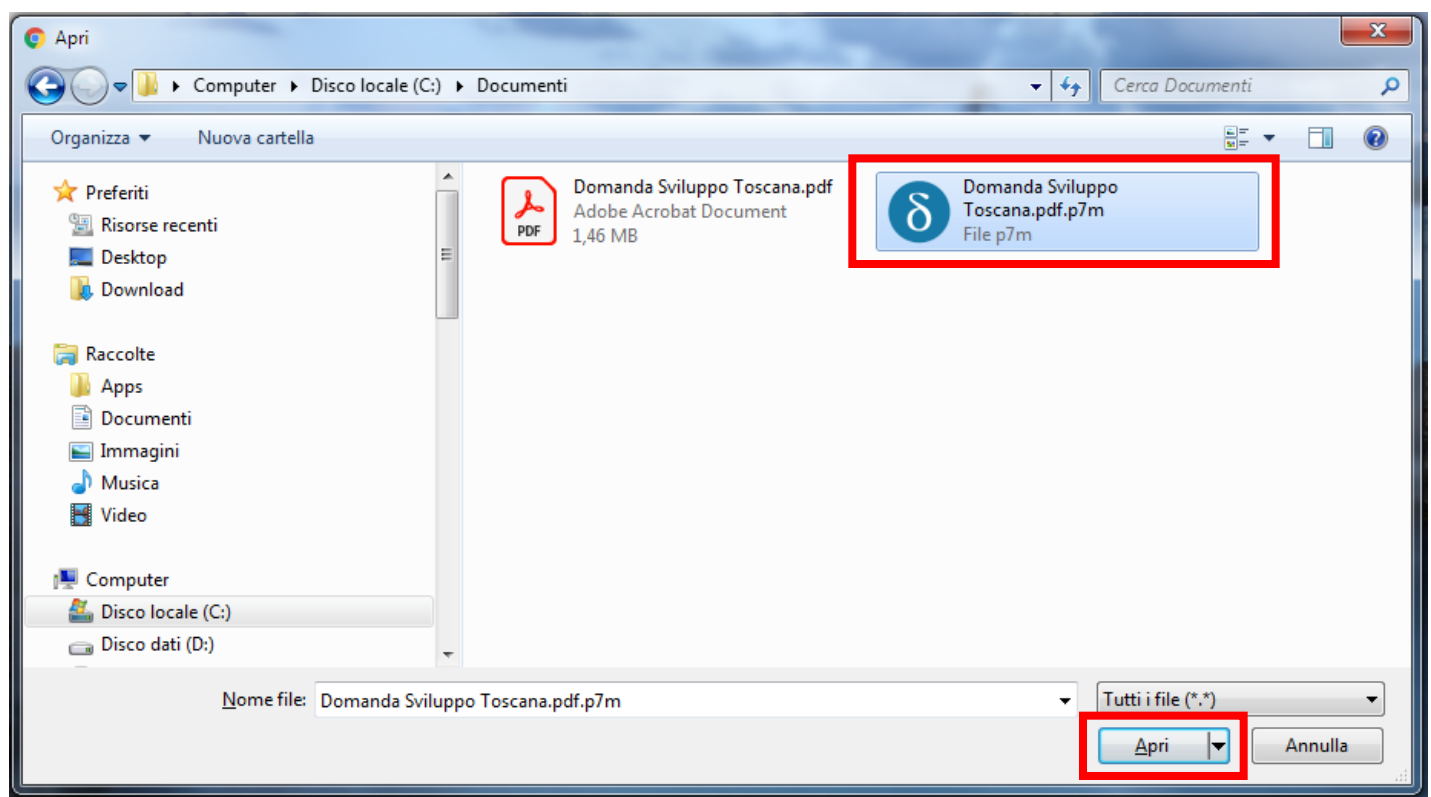

Nella schermata di selezione del file dovete selezionare il file di tipo **P7M** che è stato generato precedentemente dal programma di firma e cliccare sul bottone "Apri". A questo punto, dopo aver selezionato il file corretto, dovete premere sul bottone "Carica".

#### Caricamento del file su Sistema

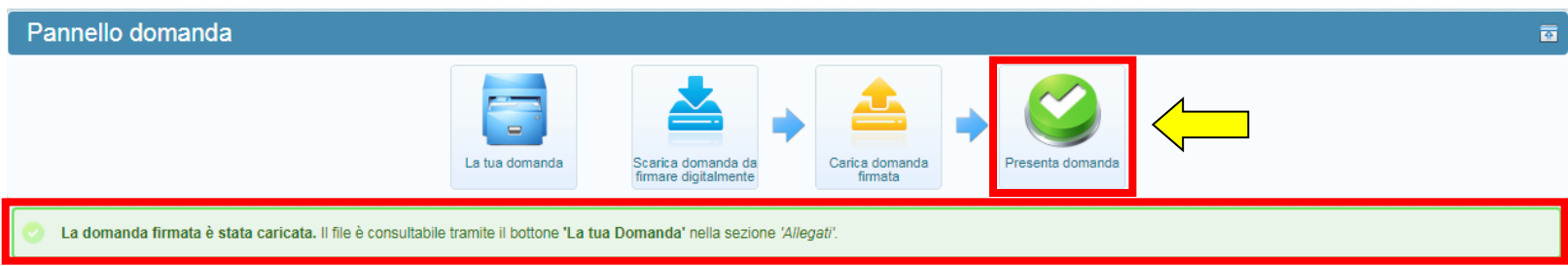

Se tutto è stato eseguito in modo corretto, il sistema vi notifica l'avvenuto caricamento del file e vi appare un avviso in verde (come potete vedere evidenziato in figura) il quale vi dice che "*La domanda firmata è stata caricata*".

A questo punto potete procedere con la presentazione formale della domanda premendo il pulsante "**Presenta domanda**" (in evidenza).

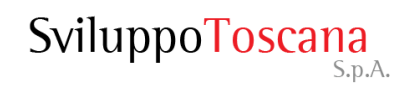

# Consigli

Nel caso abbiate la necessità di inviare la domanda scaricata dal sistema via email, per farla firmare dal Rappresentate Legale, vi consigliamo di inserire il file in una **cartella compressa (zip)** per evitare che il sistema di posta elettronica faccia una sua compressione rendendo il file diverso dall'originale e quindi non caricabile in piattaforma. La procedura dettagliata dovrà essere questa:

- 1. il presentatore scarica la domanda dal sistema senza aprirla con il browser internet come indicato all'inizio di questa guida;
- 2. il file scaricato dalla piattaforma deve essere inserito in una cartella compressa (zip) e inviato via email al firmatario;
- 3. il firmatario che riceverà il file dovrà prima estrarlo dall'archivio zip e poi firmarlo.
- 4. il file firmato digitalmente (p7m) sarà inserito nuovamente in una cartella compressa (zip) e rinviato via email al presentatore;
- 5. il presentatore estrae il file p7m dall'archivio zip e lo carica in piattaforma;
- 6. il presentatore conclude la procedura premendo il bottone "Presenta domanda".

Nel caso vi siate dotati di **firma digitale remota** utilizzabile tramite SPID vi consigliamo, per scoprire come richiedere SPID e utilizzare la firma digitale remota, di consultare questi link:

- https://www.spid.gov.it/richiedi-spid
- <span id="page-14-0"></span>• https://www.agid.gov.it/it/piattaforme/firma-elettronica-qualificata

Nel caso di problemi durante la procedura di firma del file vi preghiamo di rivolgervi ai nostri **indirizzi email dedicati al supporto** relativi al bando per cui state facendo domanda, oppure di utilizzare il sistema di **ticket** al seguente indirizzo:

http://ticket.sviluppo.toscana.it/

Se il problema invece riguarda il certificato, la smart card, la firma remota o qualsiasi altro problema non legato al nostro sistema siete pregati di rivolgervi al fornitore del vostro dispositivo di firma o al servizio clienti del certificatore.

<span id="page-15-0"></span>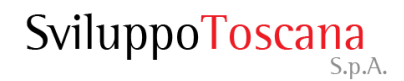